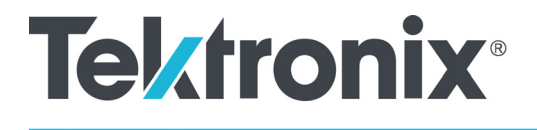

**RSA5100A Series Real-Time Signal Analyzers Option 110 MHz Capture Bandwidth Upgrade Instructions**

**www.tek.com**

\*P071309500\* 071-3095-00

Copyright © Tektronix. All rights reserved. Licensed software products are owned by Tektronix or its subsidiaries or suppliers, and are protected by national copyright laws and international treaty provisions.

Tektronix products are covered by U.S. and foreign patents, issued and pending. Information in this publication supersedes that in all previously published material. Specifications and price change privileges reserved.

TEKTRONIX and TEK are registered trademarks of Tektronix, Inc.

## **Kit description**

This kit provides instructions to activate the 110 MHz Capture Bandwidth Upgrade in RSA5100A Series instruments. The option only requires that you enter a key code to activate your option.

For a list of available options, see the Tektronix Web site ([www.tektronix.com](http://www.tektronix.com)) or your Tektronix representative.

#### **Products**

**RSA5100A Series.** All serial numbers

### **Option kit parts list**

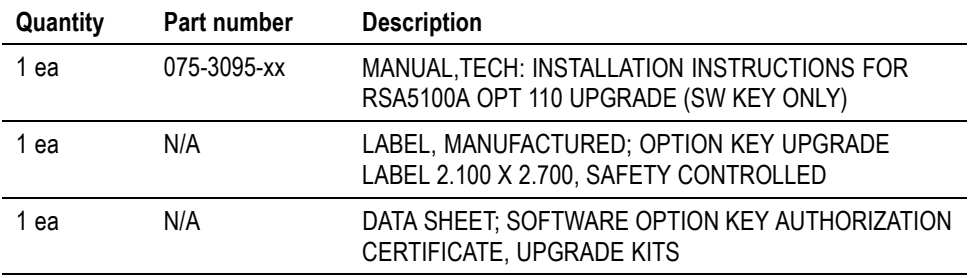

#### **Minimum tool and equipment list**

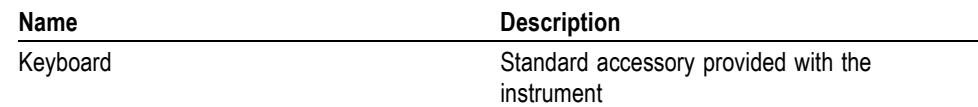

# **Install option key**

To activate your new option, you must enter a new option key.

- **1.** Power on the instrument.
- **2.** Select **Tools** > **Install Upgrades...** to start the upgrade installation process.
- **3.** Click Continue from the Install Upgrades introduction screen.

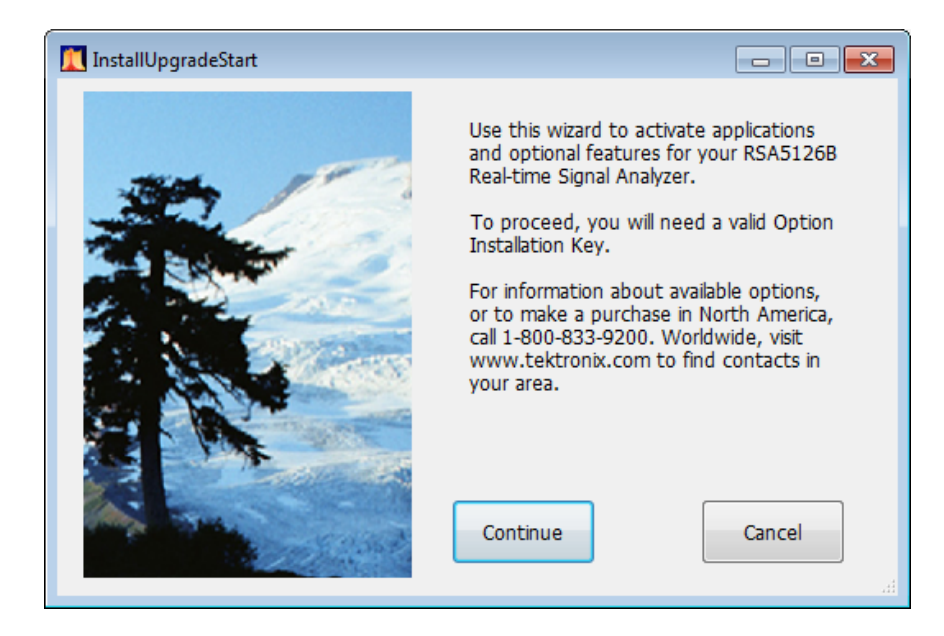

**4.** Enter the option key provided by Tektronix, and follow the on-screen instructions to install the option.

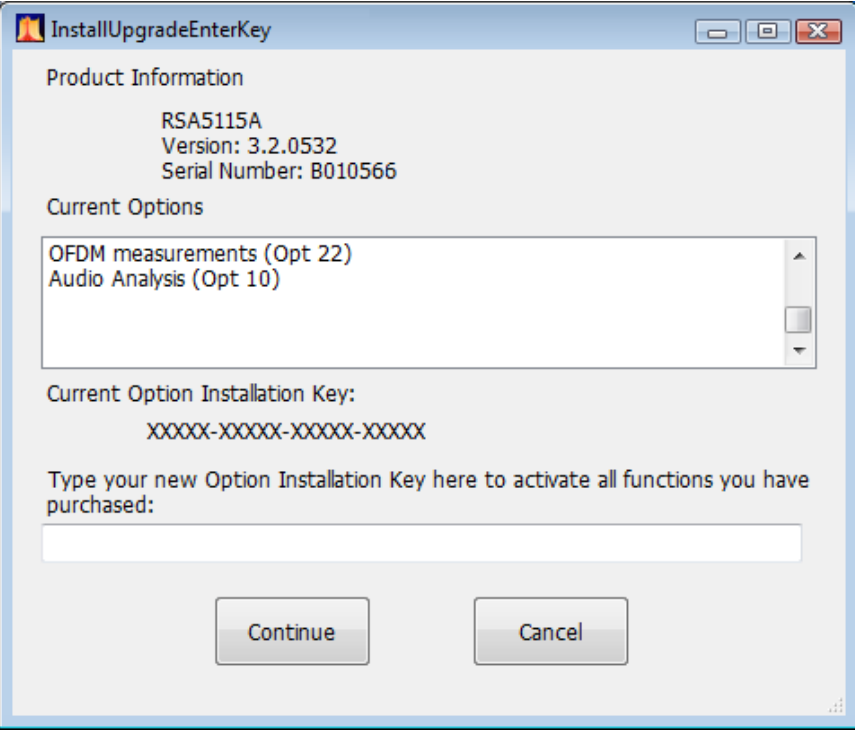

- **5.** Power off the instrument, then power back on.
- **6.** In the Help menu, select About Tektronix Real-Time Analyzer.
- **7.** Verify the new option is listed.

## **Attach labels**

Please attach all labels provided in this kit on the instrument's rear panel.

**Attach the option key label** Place the new option key label over the existing label on the instrument rear panel.

### **Verify instrument software version**

Tektronix recommends to update to the latest available application software for your instrument.

- **1.** Select **Help > About** to check the software version.
- **2.** Use your Web browser to go to: www.tektronix.com/software.
- **3.** Search for your instrument's model number and follow the link to the software.
- **4.** If the installed software is older than that available, download the software.
- **5.** Follow the instructions on the Web page to install the software.
- End of Document ■